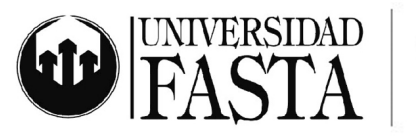

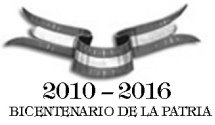

# **Circuito de Preinscripción y Reserva de Matrícula**

Todo interesado que desee preinscribirse en la Universidad deberá realizar el siguiente proceso desde la página web de la Universidad [www.ufasta.edu.ar](http://www.ufasta.edu.ar/)

1. Ingresar a Educación a Distancia

2. Seleccionar la carrera a la cual desea preinscribirse

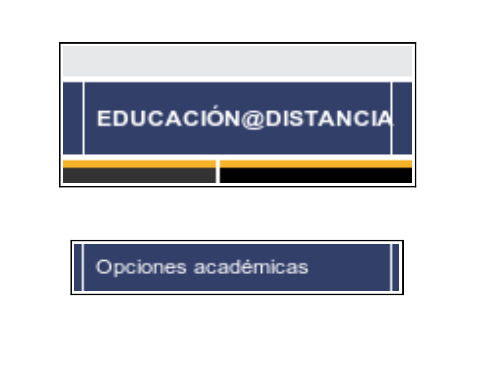

Facultad de Ingeniería

Licenciatura en Higiene y Seguridad en el Trabajo

3. Hacer clic en Inscribite y completar el formulario de preinscipción

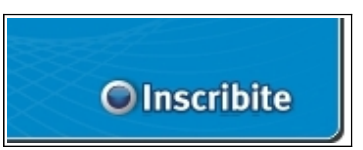

www.ufasta.edu.ar

Edificio San Alberto Magno Avellaneda 3345 (B7602HDQ) Mar del Plata  $\bullet$  (54-223) 475-7076 lnt. 122 ■ (54-223) 475-7076  $\blacksquare$  proyeccion@ufasta.edu.ar

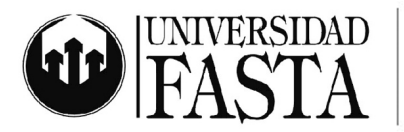

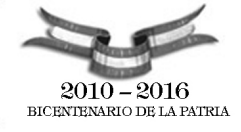

#### ///// PROYECCIÓN UNIVERSITARIA EDUCACIÓN A DISTANCIA

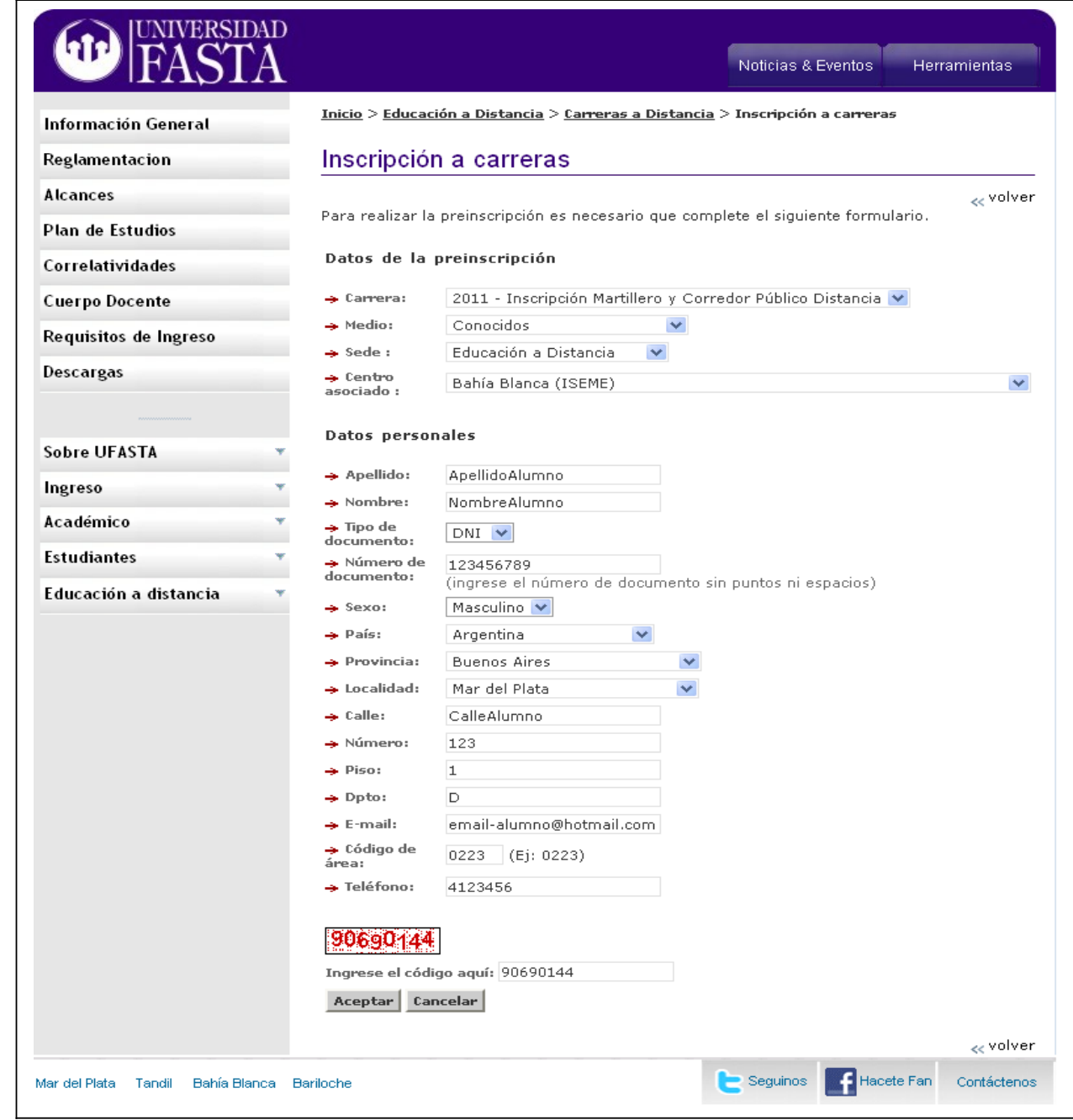

**Modelo de Formulario de Preinscripción**

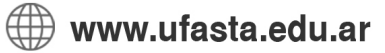

Edificio San Alberto Magno<br>Avellaneda 3345 (B7602HDQ) Mar del Plata **3**  $(54-223)$  475-7076 lnt. 122  $\boxtimes$  proyeccion@ufasta.edu.ar

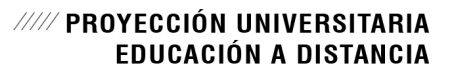

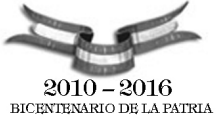

- Se solicitará al alumno entre los datos personales una dirección de email valida.
- El sistema envía un email conteniendo un link con un código de confirmación único al que el alumno debe acceder. Este link tiene una validez de 60 días.
- El alumno hace clic en el link.
- El sistema de esta manera confirma la dirección de email, permitiéndole continuar con el proceso de preinscripción.

El objetivo de tener una dirección de email validada es que se tiene la seguridad de que la misma es una dirección de email perteneciente al alumno, constituyendo este un nuevo medio seguro para ponerse en contacto con el alumno.

Siempre que el usuario cambie la dirección de email alternativa tendrá la posibilidad de confirmar la nueva dirección ingresada, ingresando a su plataforma educativa.

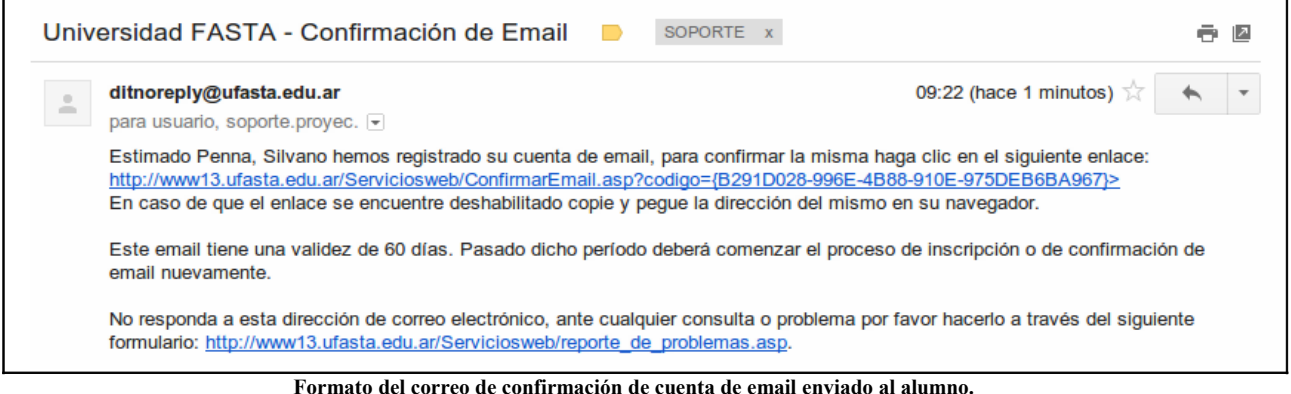

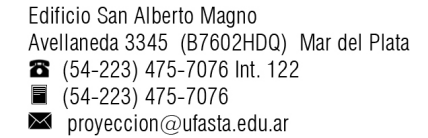

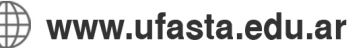

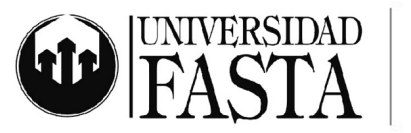

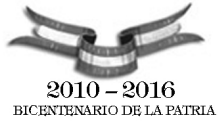

Una vez confirmada la cuenta de Email, el alumno tendrá la posibilidad de generar su usuario y contraseña de acceso a la plataforma de la Universidad.

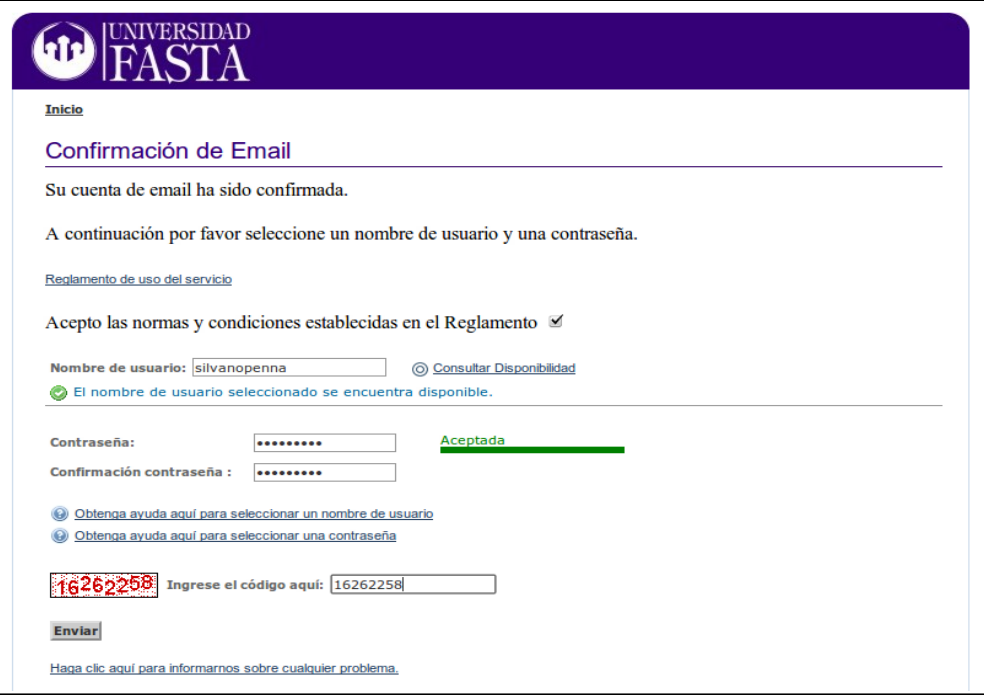

**Generación de Usuario y Contraseña.**

Completado el proceso de elección de usuario y contraseña, nuestro sistema realizará las validaciones necesarias antes de permitir el ingreso a la plataforma con dichos datos.

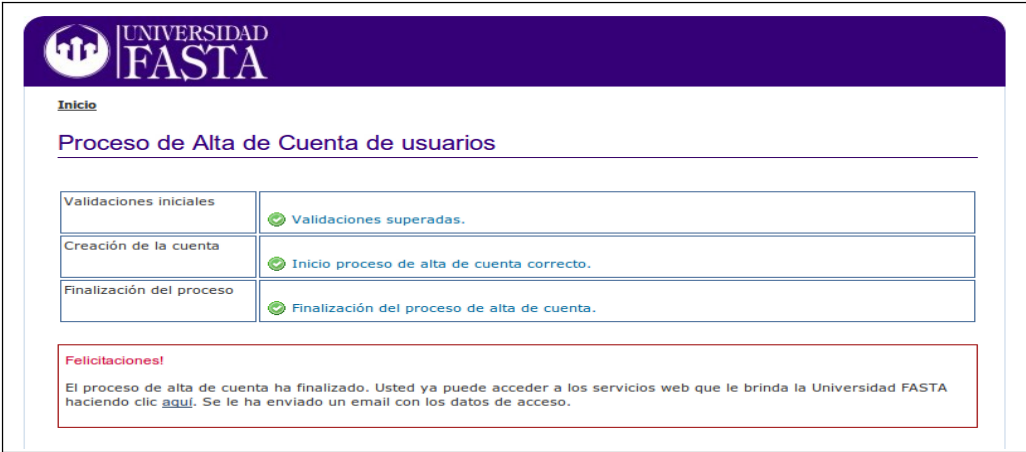

**Validación de Usuario y Contraseña.**

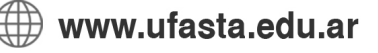

Edificio San Alberto Magno Avellaneda 3345 (B7602HDQ) Mar del Plata  $\bullet$  (54-223) 475-7076 lnt. 122 ■ (54-223) 475-7076  $\blacksquare$  proyeccion@ufasta.edu.ar

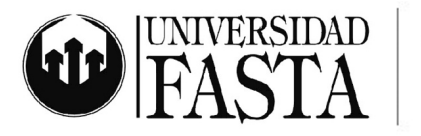

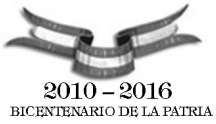

El circuito envía al finalizar el mismo un e-mail, a la dirección de e-mail especificada en los datos de usuario, con los datos para acceder a la plataforma de Ufasta.

De esta manera le queda registro de su nombre de usuario y contraseña en su cuenta.

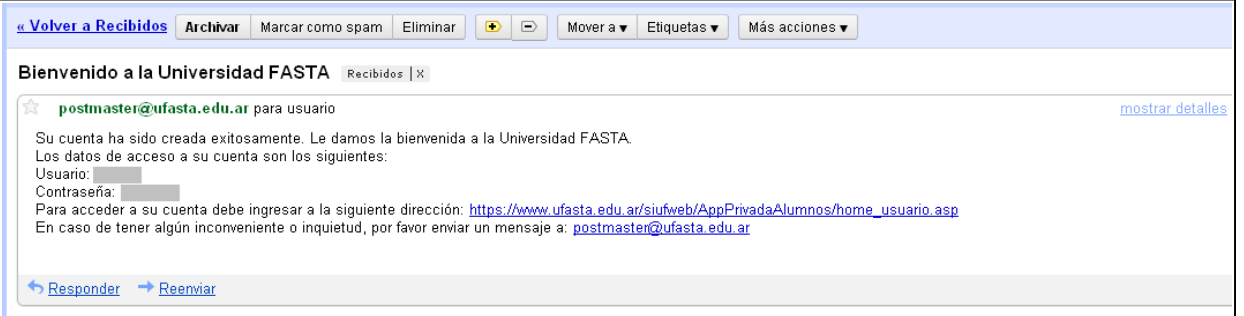

**Formato del correo enviado a los usuarios al finalizar el proceso de alta de cuenta.**

Para acceder al nuevo SiufWeb para Ingresantes el alumno deberá seguir los mismos pasos que para acceder al SiufWeb de Alumnos:

- Acceder a "**www.ufasta.edu.ar".**
- Seleccionar la opción "**Campus Virtual**" del menú Herramientas.
- Seleccionar la opción "**Acceso a Carreras**".
- Hacer clic en el link "**Ingreso Alumnos**".
- Ingresar su nombre de usuario y contraseña.

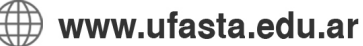

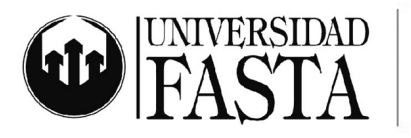

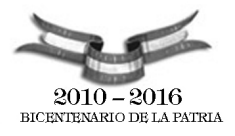

### ///// PROYECCIÓN UNIVERSITARIA EDUCACIÓN A DISTANCIA

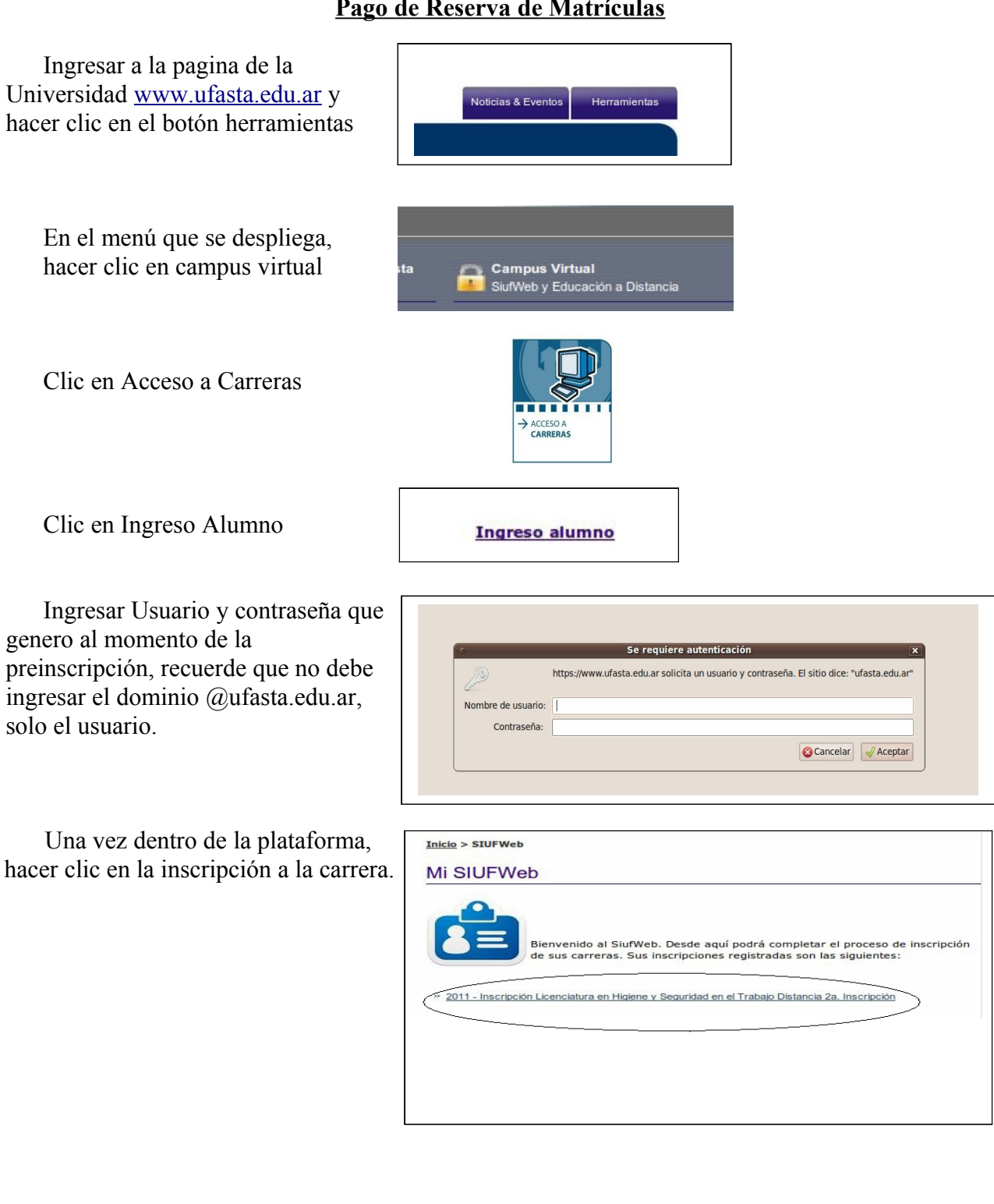

# **Pago de Reserva de Matrículas**

www.ufasta.edu.ar

Edificio San Alberto Magno<br>Avellaneda 3345 (B7602HDQ) Mar del Plata **3**  $(54-223)$  475-7076 lnt. 122  $\boxtimes$  proyeccion@ufasta.edu.ar

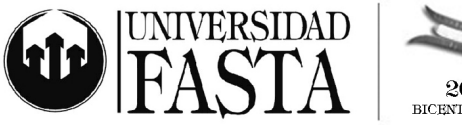

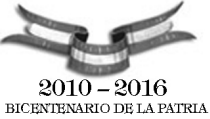

En el Paso 1 puede seleccionar para la Reserva de Matricula el pago en una o mas cuotas, en caso de que este disponible.

También puede cargar los datos de una Razón Social en caso que el recibo sea abonado por un tercero.

Una vez que los datos fueron grabados, presionar Generar recibo y luego Imprimir Recibo. Los pagos se acreditan entre 24 y 72 hs hábiles.

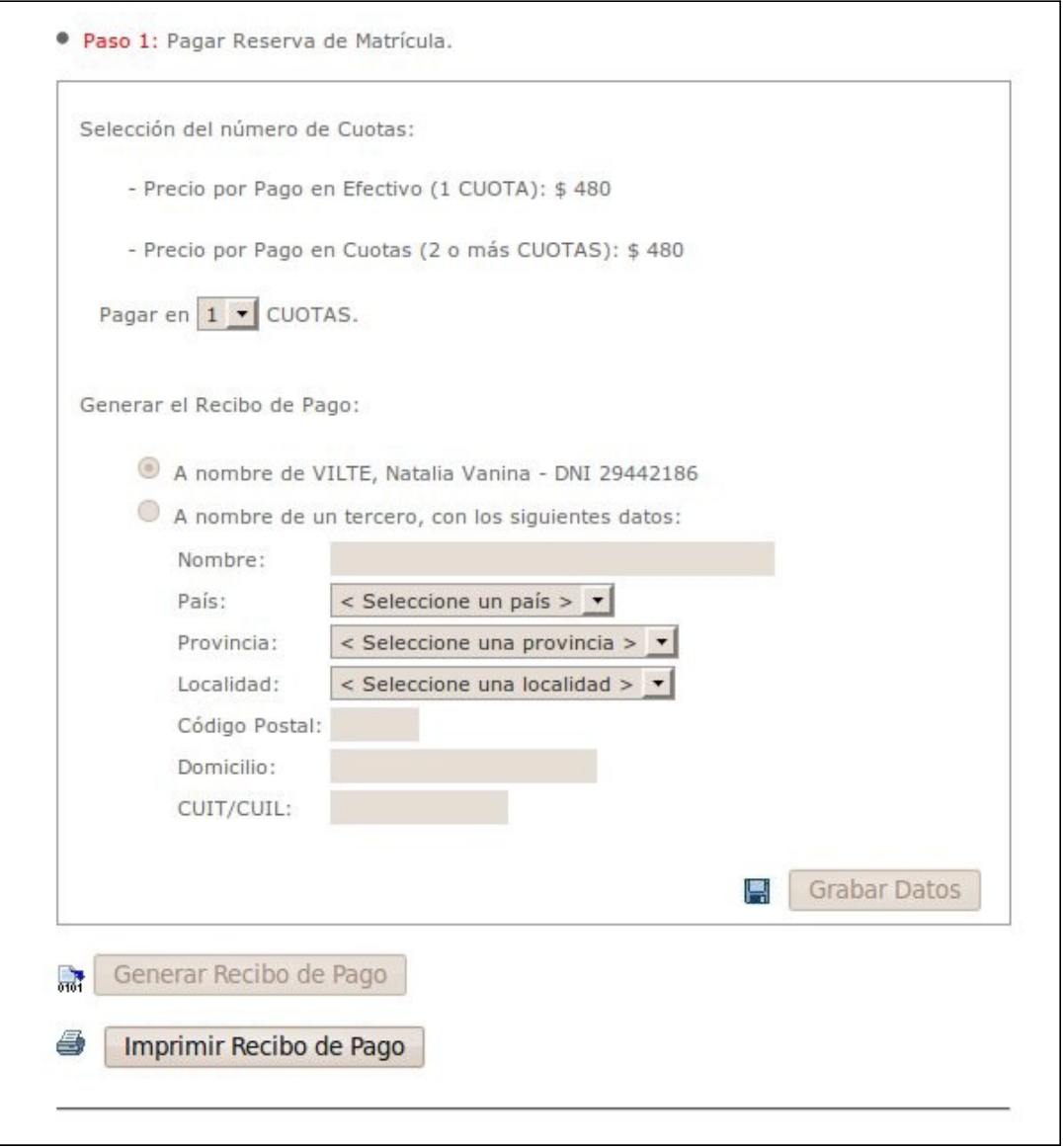

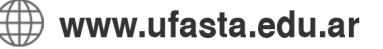

Edificio San Alberto Magno Avellaneda 3345 (B7602HDQ) Mar del Plata  $\bullet$  (54-223) 475-7076 lnt. 122 ■ (54-223) 475-7076  $\boxtimes$  proyeccion@ufasta.edu.ar

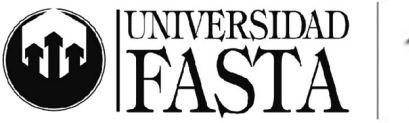

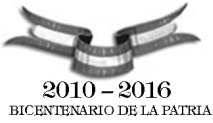

En el paso 2 se especifica la documentación que deberá entregar en el Centro Tutorial; los datos postales figuran al pie del paso 2.

Dicha documentación debe estar acompañada junto a la Solicitud de Inscripción completa y la Ficha de Alta Condicional firmada.

· Paso 2: Entregar la siguiente documentación en la Sede en la cual se inscribió. Si usted estudia en la Modalidad a Distancia debe acercar dicha documentación al centro asociado que eligió en la inscripción. - Certificado Médico.  $-3$  fotos color  $4 \times 4$ . - Fotocopia simple del DNI, libreta cívica o de enrolamiento (Pag. 1, 2 y 3). - Fotocopia autenticada del certificado analítico o título del nivel superior completo. - Solicitud de Inscripción -> Descárguela aquí / Ficha de Alta Condicional -> Descárguela aguí. Estos son los datos de contacto del Centro Asociado Rio Blanco (Jujuy) (I.ES. Nº 8 "SAGRADO CORAZON - FASTA"): - Dirección: Ruta Provincial Nº 1, Km. 9, Rio Blanco, Jujuy, AR - Código Postal: -- Teléfono: 0388-4052097 / 4052100/101 - Email: aquinasjujuy@gmail.com

### Observaciones:

Le recordamos que la reserva de Matricula se encuentra sujeta a la aprobación por parte de la Universidad del legajo que presenta, En caso de rechazarse la documentación, se realizara la devolución de esta reserva en la cuenta bancaria que el interesado indique.

**Una vez que se realice el pago de la matrícula el alumno podrá ingresar al SiufWeb de Alumnos , allí tendrá acceso a todas las funcionalidades de la plataforma.** 

www.ufasta.edu.ar

Edificio San Alberto Magno Avellaneda 3345 (B7602HDQ) Mar del Plata **8** (54-223) 475-7076 Int. 122 ■ (54-223) 475-7076  $\boxtimes$  proyeccion@ufasta.edu.ar